- [Problem Specification](https://confluence.cornell.edu/display/SIMULATION/ANSYS+-+Orthotropic+plate+with+a+hole+-+Problem+Specification)
- [1. Create Command Log file](https://confluence.cornell.edu/display/SIMULATION/ANSYS+-+Orthotropic+plate+with+a+hole+-+Step+1)
- [2. Modify Log file part1](https://confluence.cornell.edu/display/SIMULATION/ANSYS+-+Orthotropic+plate+with+a+hole+-+Step+2)
- [3. Modify Log file part2](https://confluence.cornell.edu/display/SIMULATION/ANSYS+-+Orthotropic+plate+with+a+hole+-+Step+3)
- [4. Solve](https://confluence.cornell.edu/display/SIMULATION/ANSYS+-+Orthotropic+plate+with+a+hole+-+Step+4)

**5. Postprocess the results**

# Step 5: Postprocess the Results

In order to access the results, we need to enter the database results postprocessor. This is equivalent to entering the postprocessing module.

/POST1

To determine the stress concentration along the hole, we will first select the nodes attached to the line that defines the hole and then obtain the value of the circumferential stress at each of these nodes.

## **Modify Output Options**

Since we are interested in obtaining the circumferential stress, we need to change the options for output of results from cartesian to cylindrical.

RSYS,1

### **Select Lines and Nodes**

We'll use select logic to first select the line that defines the hole (5) and then the nodes attached to this line.

LSEL,S,LINE,,5 NSLL,,1

### **Sort Nodal Data**

If we were to list the nodal results now, we will obtain a list of the circumferential stresses as a function of the node number. However, we are interested in the circumferential stress as a function of the angle (0 to 90 deg). Since the y coordinate of the nodes along the hole increases as the angle increases, to obtain the circumferential stress as a function of the angle we can sort the results based on the y coordinate of the nodes.

NSORT,LOC,Y,1,,

Recall that in step 3, we divided the line that defines the hole into 40 elements and that the elements were equally spaced (no grading). Therefore, since we know that the angle varies from 0 to 90 deg and that the line was divided into 40 elements, we can determine the angle at each node.

#### **List Circumferential Stress**

The last step is to list the results.

PRNSOL,S,COMP

This command generates a list containing the X,Y,Z,XY, YZ, and XZ stress components at each node. Since we changed the options for output of results from cartesian to cylindrical, the circumferential stress is shown in the second column (Y component).

The modified and final log file should be as follows:

/Title, Orthotropic Plate with a Hole \*SET,a,60e-3 \*SET,r,7e-3 \*SET,p,1e6 \*SET,E1,59.3e9 \*SET,E2,22e9 \*SET,G12,8.96e9 \*SET,nu21,0.047 /PREP7 ET,1,PLANE82 MP,EX,1,E1 MP,EY,1,E2 MP,NUXY,1,NU21 MP,GXY,1,G12 RECTNG,0,a,0,a, CYL4,0,0,0,0,r,90 ASBA,1,2 LESIZE,8,,,50,0.25,,,,0 LESIZE,9,,,50,0.25,,,,0 LESIZE,5,,,40,,,,,,0 SMRT,1 MSHAPE,0,2D MSHKEY,0 AMESH,3 DL,8,3,SYMM DL,9,3,SYMM SFL,2,PRES,-p, FINISH /SOL SOLVE FINISH /POST1 RSYS,1 LSEL,S,LINE,,5 NSLL,,1 NSORT,LOC,Y,1,, PRNSOL,S,COMP

#### **Verify Progress**

Restart ANSYS or go to **Utility Menu > File > Clear & Start New** and select **Do not read file**.

Copy the list of commands and paste them in the ANSYS Command Input window. The list of commands will generate the following:

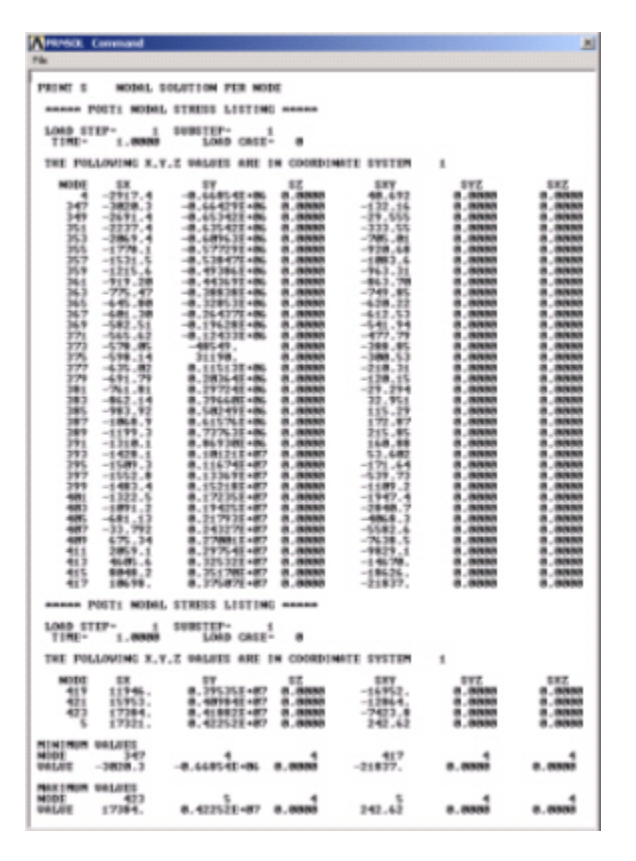

### ([Click for larger image](https://confluence.cornell.edu/download/attachments/90734803/05_ANSYS_outputfull.jpg?version=1&modificationDate=1222806081000&api=v2))

## **Analysis of Results**

We will use the theoretical solution developed by Greszczuk, L.B (see reference below) to verify the results obtained with ANSYS. To do this, we need to import the results obtained into Excel or a similar application.

After the solution is performed, save the list generated (PRPATH command window). Go to File > Save as. Enter plate2.lis as the file name. Open this file using Excel or a similar application and delete all columns except the SY column (circumferential stress). You will need to create a new column to specify the angle. Recall that the angle at each node can be determined based on the number of divisions (90deg/40div=2.25 increments). The file will look like this:

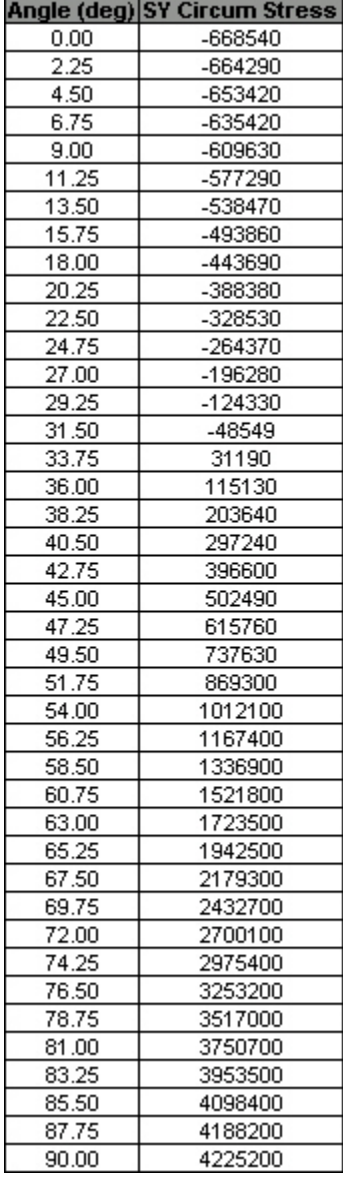

Create a text file (results.txt) with these results. Use Matlab or a similar application to import/read the results.txt file and plot them along with the theoretical solution. Refer to the reference below for a detailed description of the theoretical solution and associated equations.

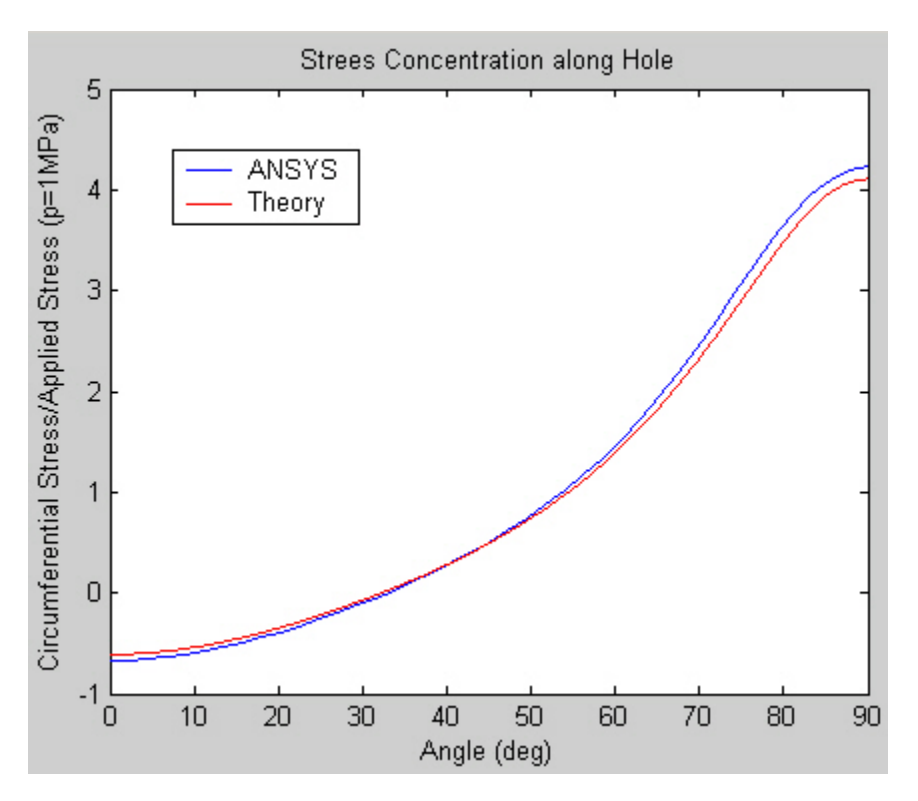

#### ([click for larger image\)](https://confluence.cornell.edu/download/attachments/90734803/05_stress_concentrationfull.jpg?version=1&modificationDate=1222806158000&api=v2)

As we can see, the solution obtained with ANSYS compares well with the theoretical solution. The highest variation between the theoretical solution and the results obtained with ANSYS occurs at 90 deg. At this angle, the value obtained with ANSYS varies by less than 3% with respect to the theoretical value.

#### **Reference**

Greszczuk, L.B., "Stress Concentrations and Failure Criteria for Orthotropic and Anisotropic Plates with Circular Openings", Composite Materials: Testing and Design (Second Conference), ASTM STP 497, American Society for Testing and Materials, 1972, pp. 363-381.

Go to [all ANSYS Learning Modules](https://confluence.cornell.edu/display/SIMULATION/ANSYS+Learning+Modules)